**Instructivo para completar la planilla Web de solicitud de incentivos 2016 ATENCIÓN: las capturas de pantalla son a modo de ejemplo. Corresponden al año 2014 y son válidas para la solicitud 2016**

La dirección de acceso al sitio Web de Ciencia y Técnica es la siguiente:

**[http://incentivos-spu.me.gov.ar/sipim\\_www/web/](http://incentivos-spu.me.gov.ar/sipim_www/web/)**

#### **Ingreso / Registro de usuario**

Si ingresa por primera vez a la solicitud de incentivos debe registrarse presionando en "Si usted no se registró, INGRESE AQUÍ".

**Si ha utilizado el sistema el año anterior, deberá ingresar con su CUIL y la contraseña del año anterior (si no la recuerda ver el apartado "Olvidó su contraseña").**

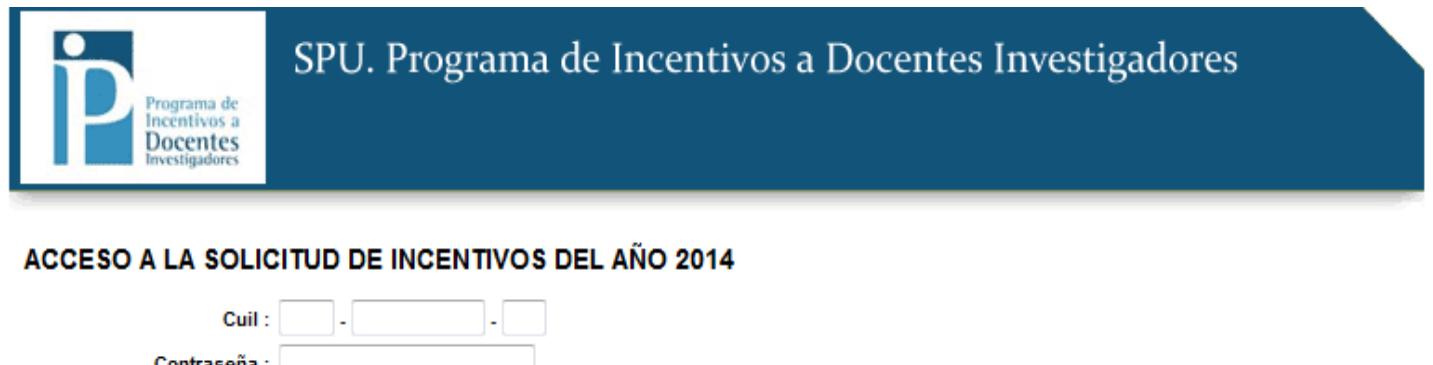

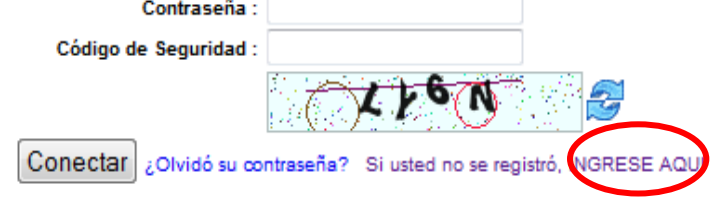

### 2014 SPU. Programa de Incentivos a docentes investigadores

Una vez que completa todos los datos, debe hacer click sobre el botón "Registrar":

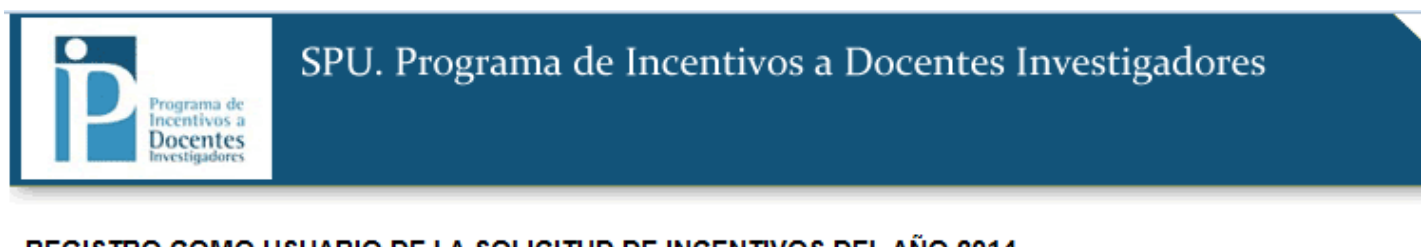

#### REGISTRO COMO USUARIO DE LA SOLICITUD DE INCENTIVOS DEL AÑO 2014

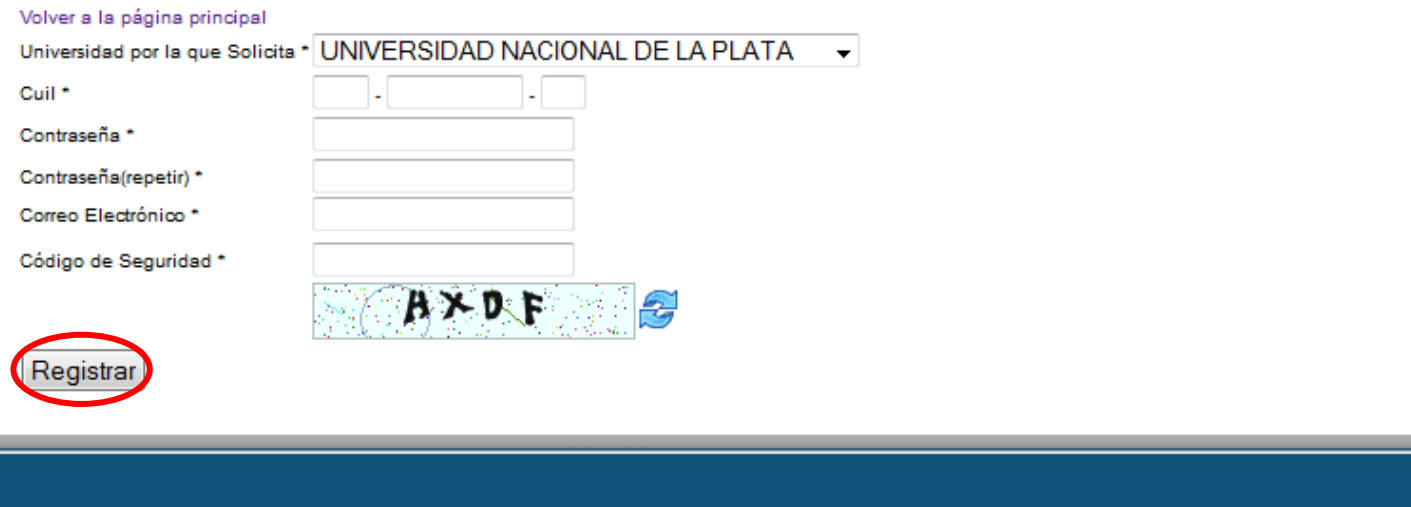

2014 SPU. Programa de Incentivos a docentes investigadores

### **Una vez que se haya registrado, puede ingresar**

Debe ingresar utilizando su CUIL, contraseña y Código de Seguridad que muestra la imagen

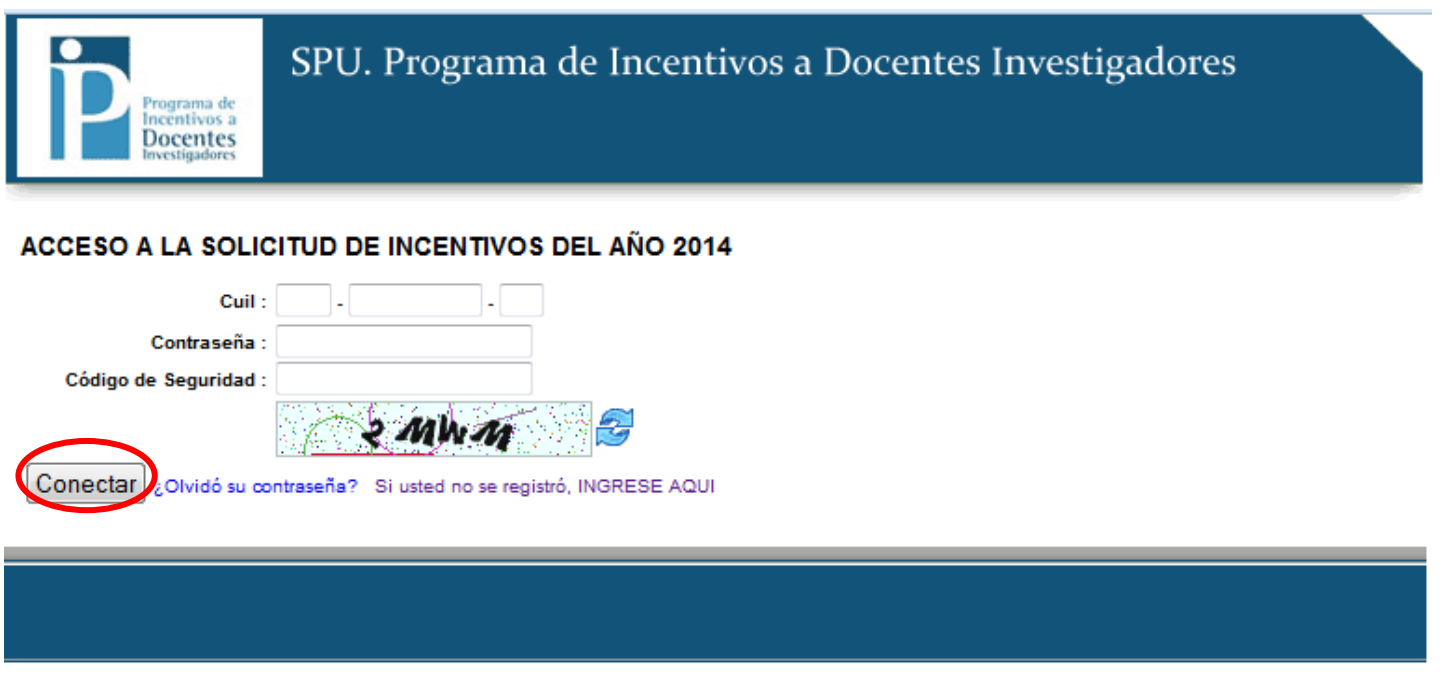

2014 SPU. Programa de Incentivos a docentes investigadores

### **Si olvidó la contraseña:**

En caso de haber olvidado la contraseña debe hacer click sobre el link "¿Olvidó su contraseña?"

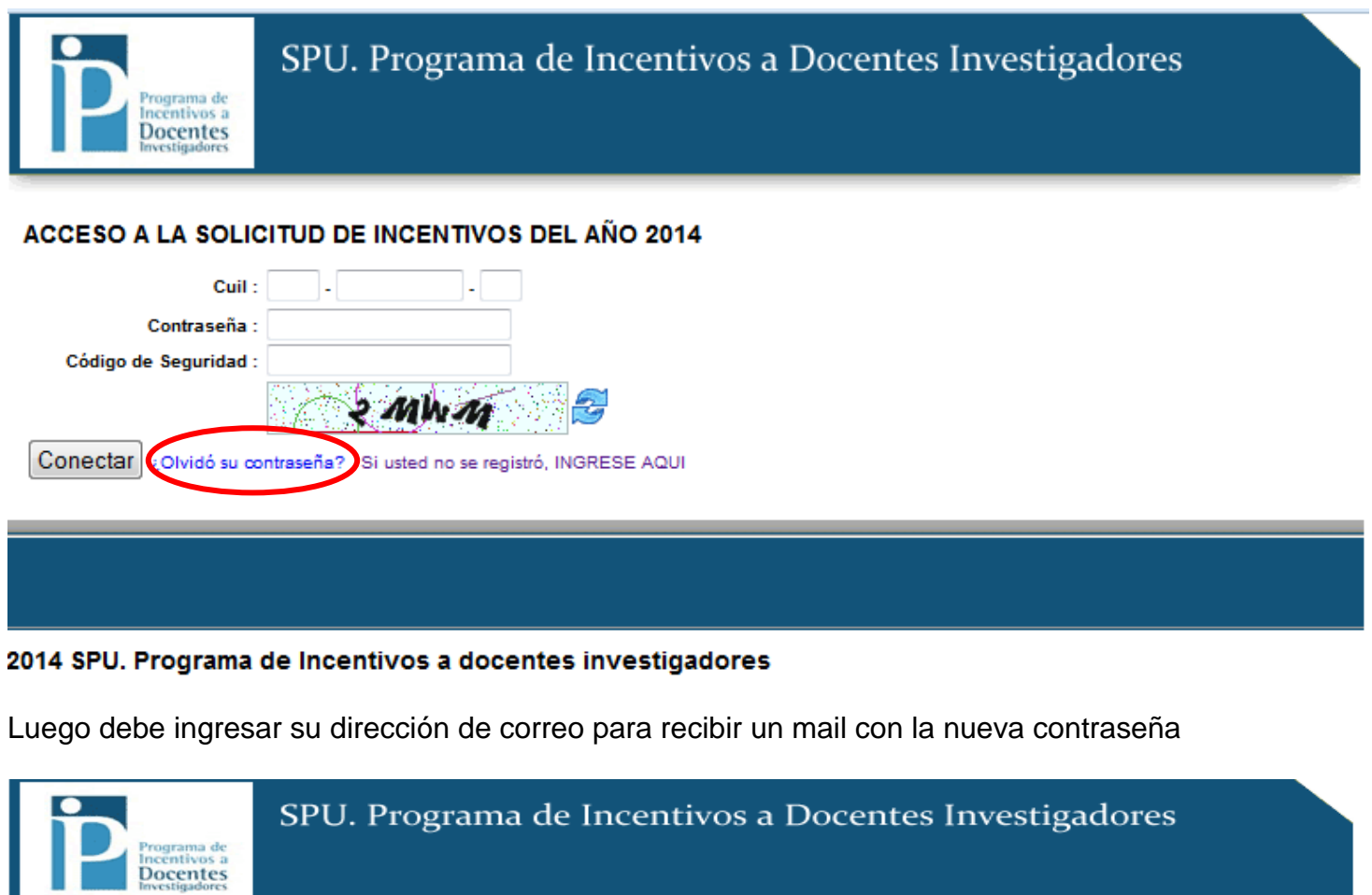

#### Solicitud de Incentivos del Año 2014, ¿Olvidó su contraseña?

No se preocupe, podemos ayudarlo para volver a ingresar a su Solicitud.

Llene el formulario con su correo electrònico, allì se le enviarà la información con la nueva contraseña.

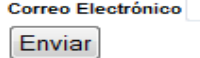

# **Una vez que ingreso su CUIL y clave, la primera pantalla que verá será la de datos personales.**

# **Datos Personales**

Los datos CATEGORIA y DEDICACION A LA INVESTIGACION no se pueden modificar. Todos los campos marcados con (\*) son obligatorios.

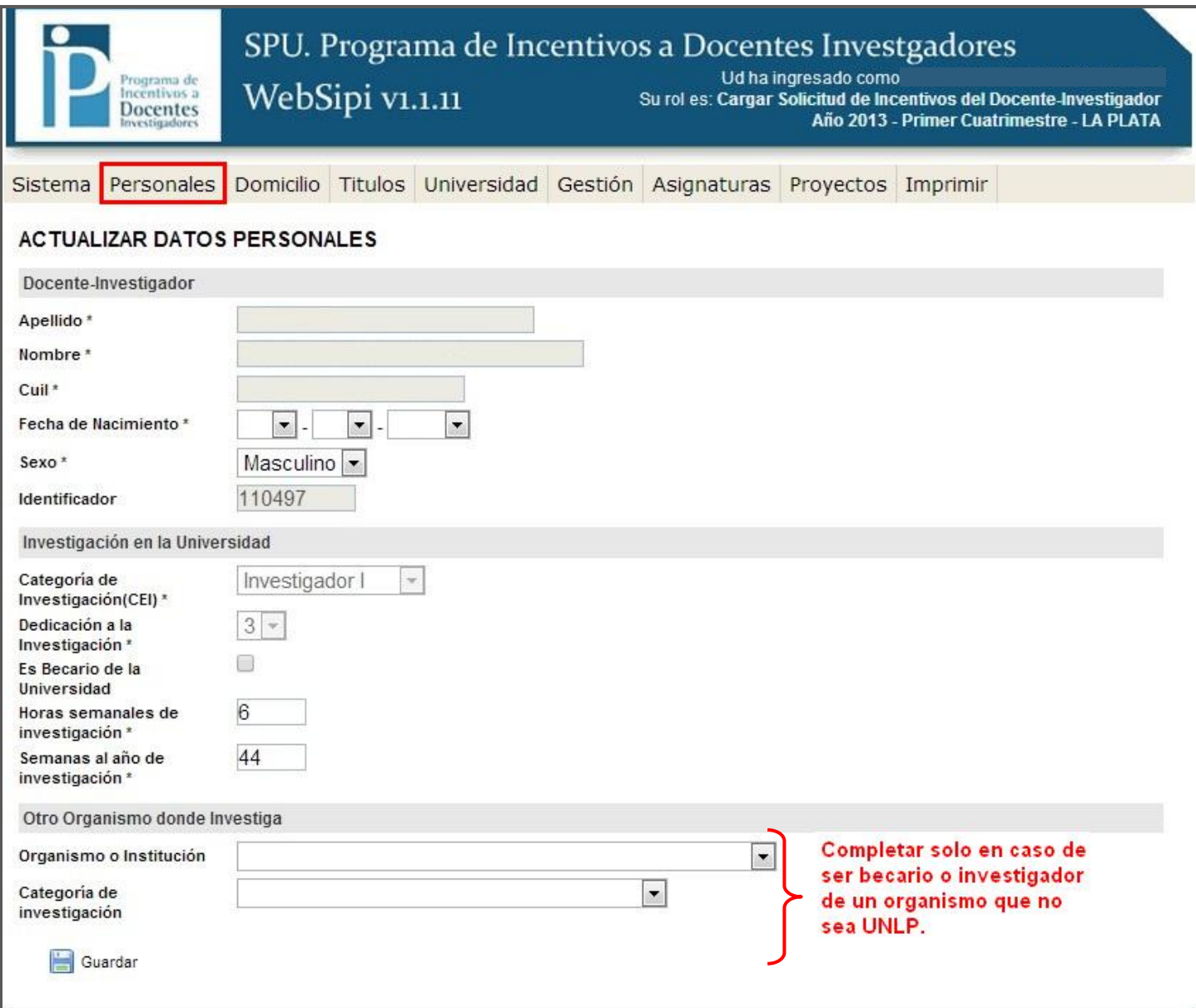

# **Domicilio**

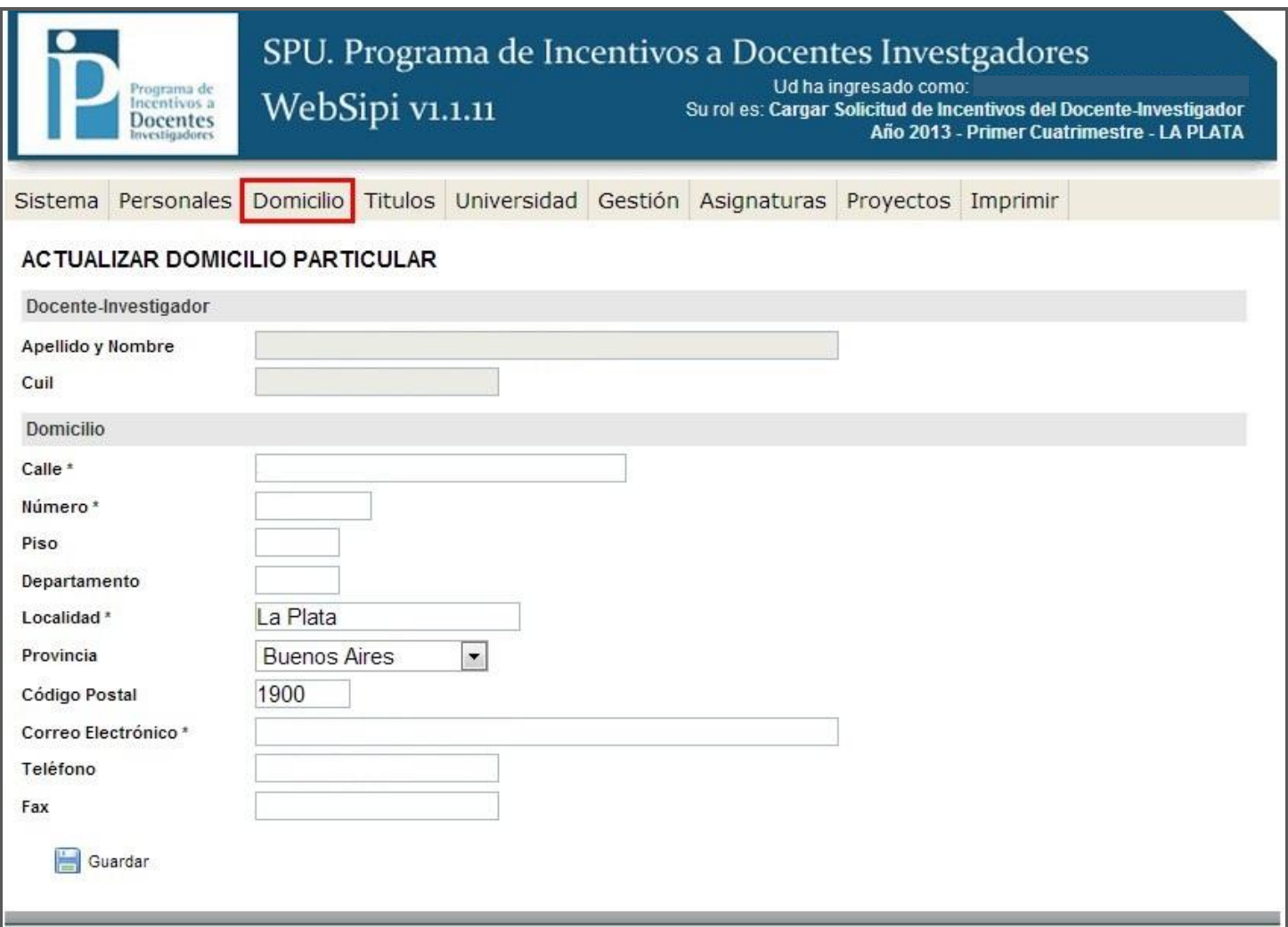

# **Títulos:**

Para seleccionar un nuevo título debe clickear en '+NUEVO'.

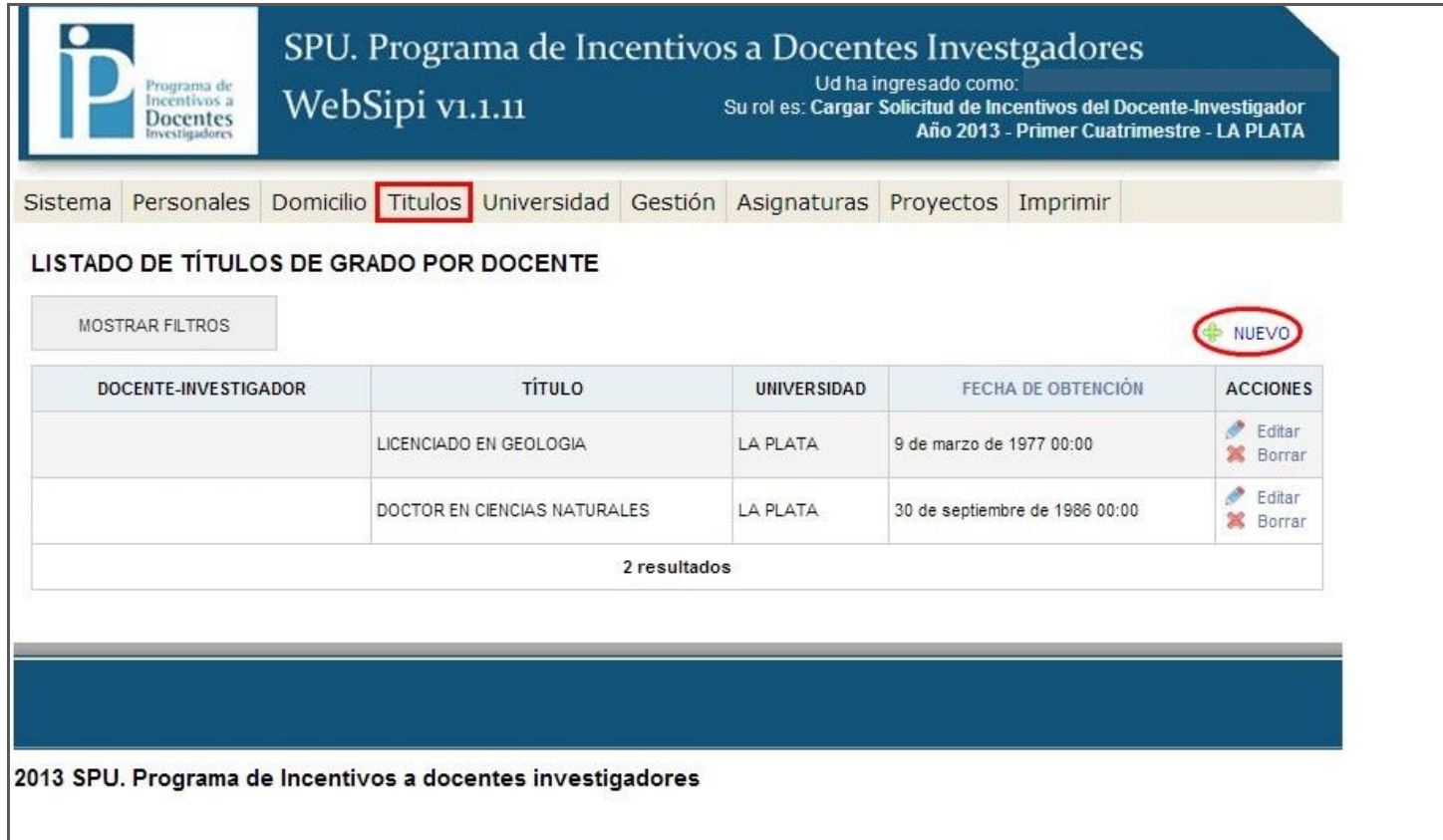

# **Insertar Título de Grado / Posgrado**

El listado de títulos no puede ser modificado.

Si el título que usted posee no aparece en el listado debe completarlo en forma manuscrita y con letra clara sobre la impresión definitiva de la planilla que va a presentar.

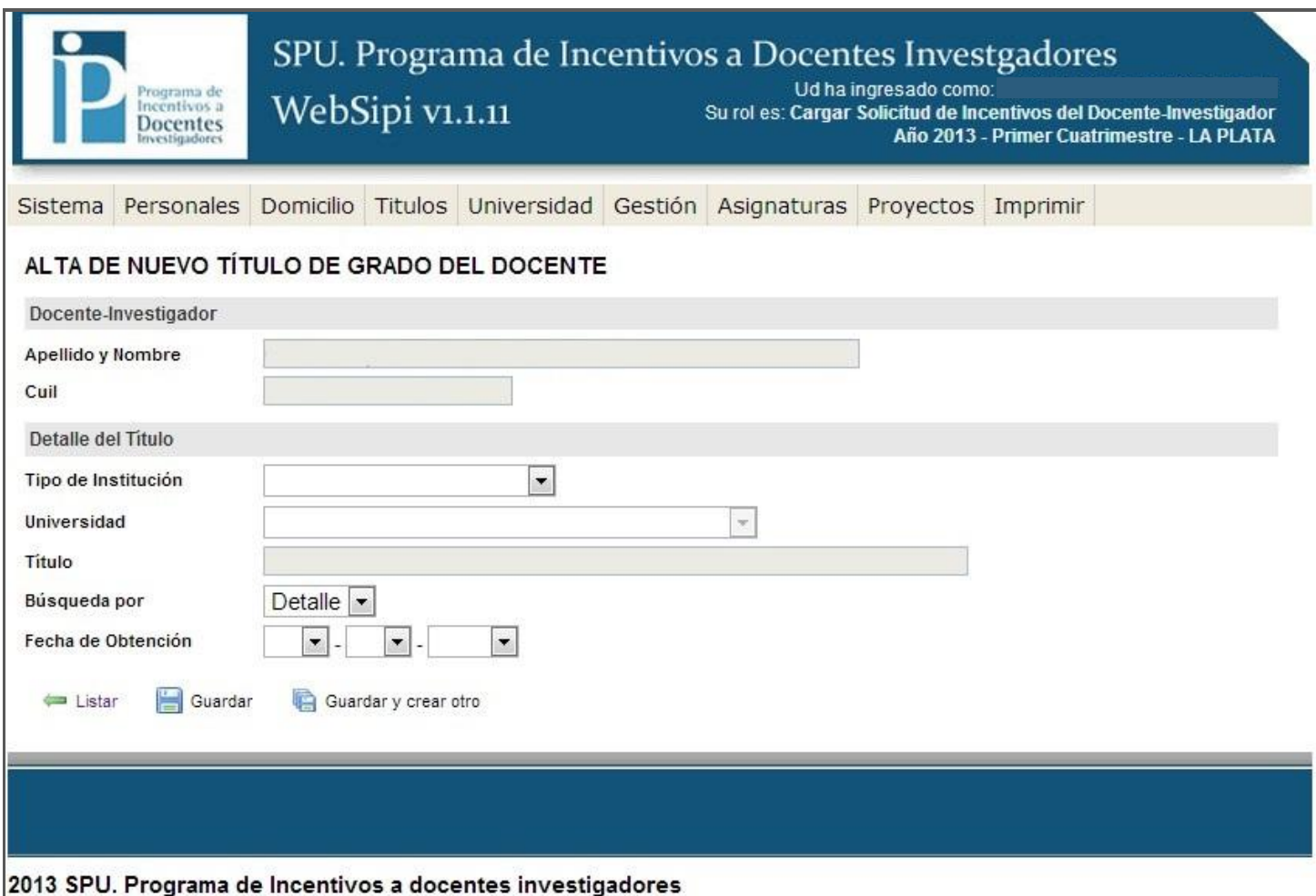

Una vez que completa los campos "Tipo de Institución" y "Universidad", se habilita el campo "Título" para poder buscarlo. A continuación debe indicar si desea buscar el título por su código o por el detalle, el cual se refiere al nombre del título.

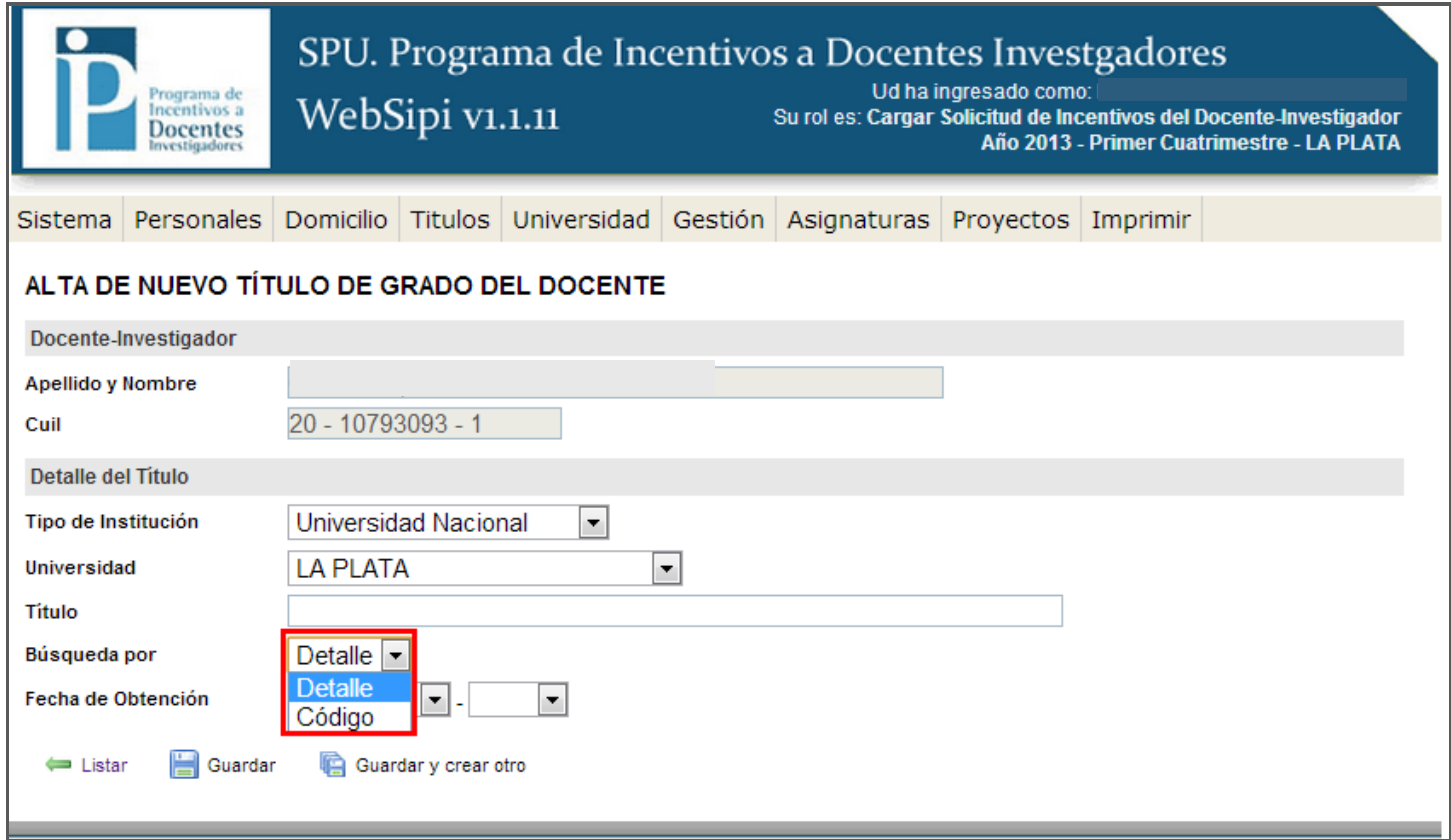

Luego, en el campo título debe comenzar a escribir el código o el detalle, de acuerdo a lo seleccionado en el paso anterior, y a medida que escribe se despliega un listado con los resultados de la búsqueda:

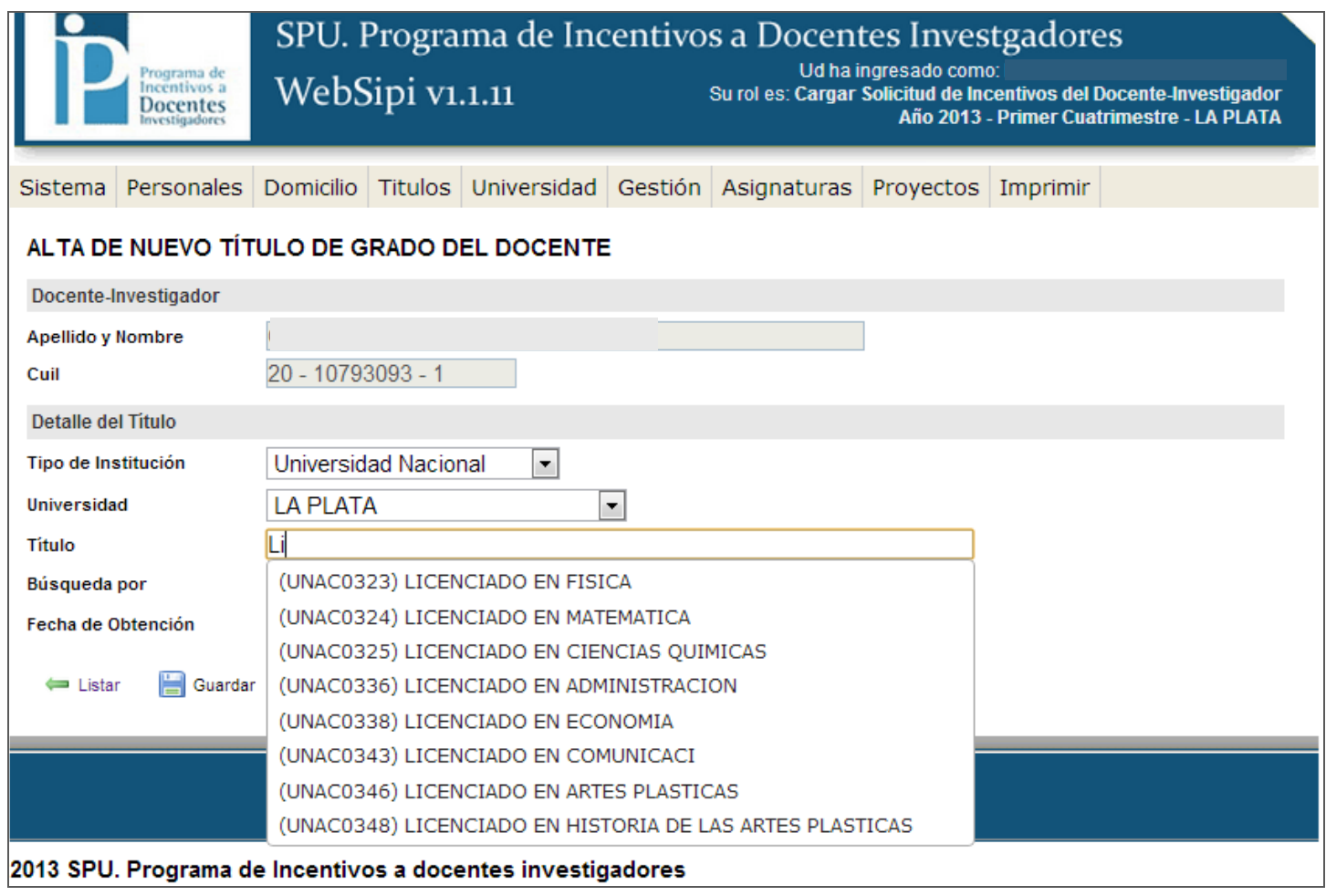

Una vez que completó todos los datos debe hacer click sobre el link "Guardar".

## **Universidad - Actividad Docente**

El dato "dedicación docente" no puede ser modificado en el sistema. Si usted cambió su dedicación docente puede indicarlo de forma manuscrita sobre la impresión de la planilla que va a presentar, la cual debe estar certificada por la Secretaría Académica y acompañada de la Resolución.

Si en el cuadro de DEDICACION DOCENTE aparece SIMPLE -1 o SEMIEXCLUSIVA -1 es porque el investigador está adherido al Art. 25 (inc. a) y Art. 40 (inc. g).

Si usted reviste en forma simultánea en DOS (2) cargos con DEDICACION DOCENTE SIMPLE en la misma unidad académica y desea percibir el incentivo equivalente a una DEDICACION SEMIEXCLUSIVA deberá declarar los 2 cargos en forma manuscrita una vez impresa la planilla definitiva para su posterior certificación por la Secretaría Académica.

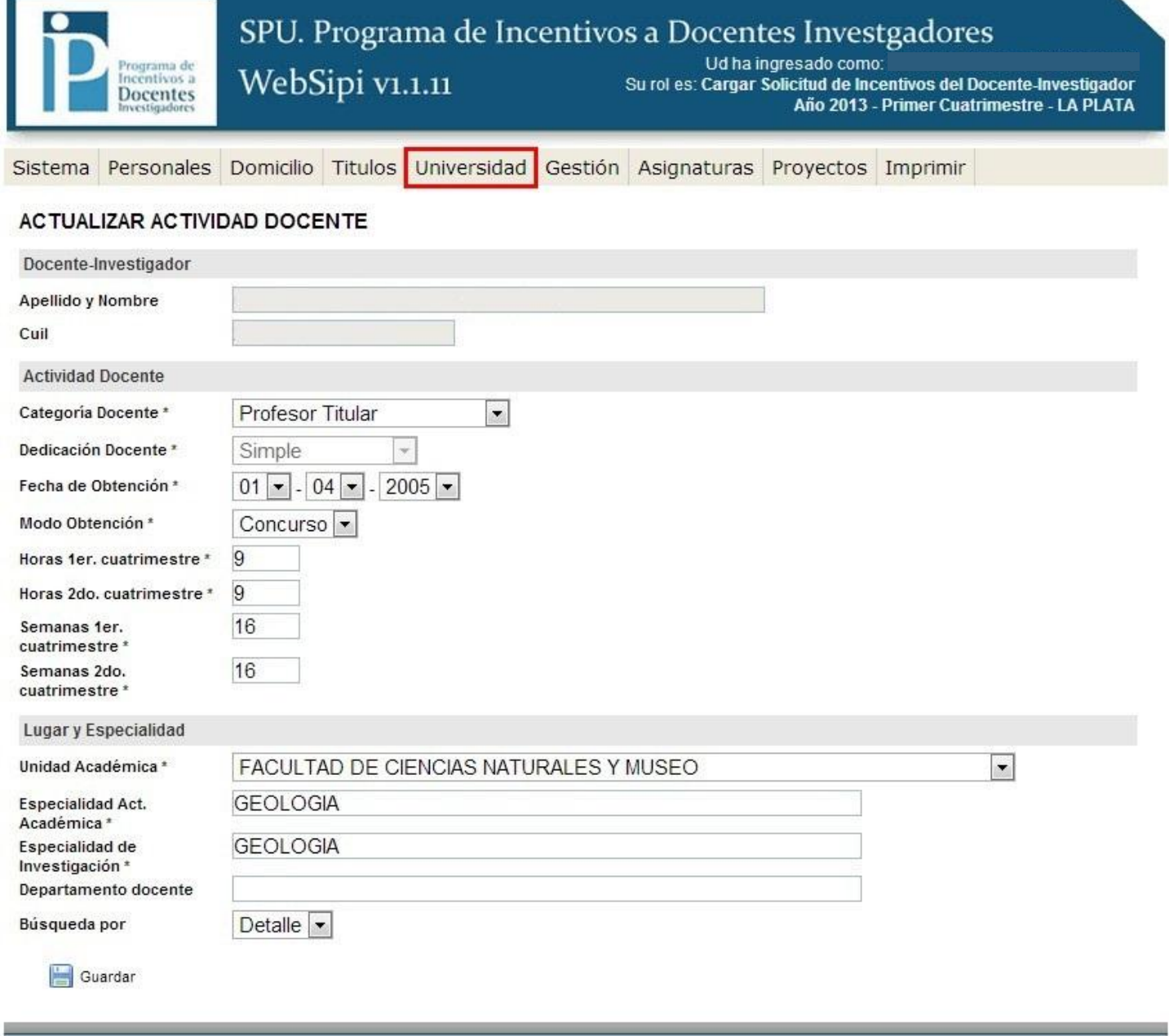

# **Cargos de Gestión**

Debe completar 'Cargos de Gestión' solo en caso de ser **Decano – Rector –– Vicedecano o Vicerrector – Secretario - Prosecretario –**

En caso de ser PROSECRETARIO, debe seleccionar la opción 'SECRETARIO' y en la impresión definitiva en forma manuscrita debe indicar que el cargo es PROSECRETARIO.

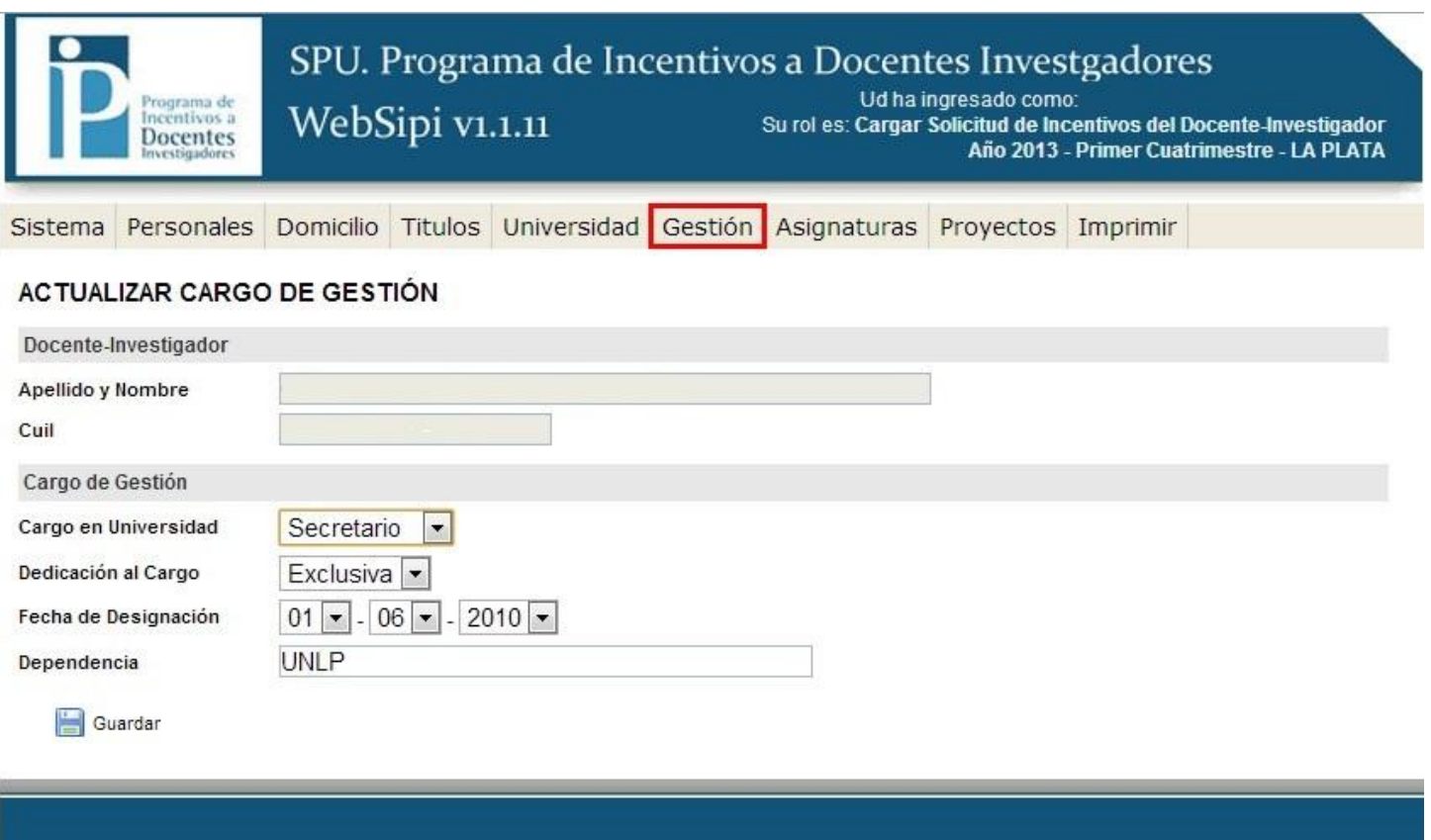

2013 SPU. Programa de Incentivos a docentes investigadores

### **Seleccionar Asignaturas**

Para añadir un curso debe clickear en '+NUEVO.

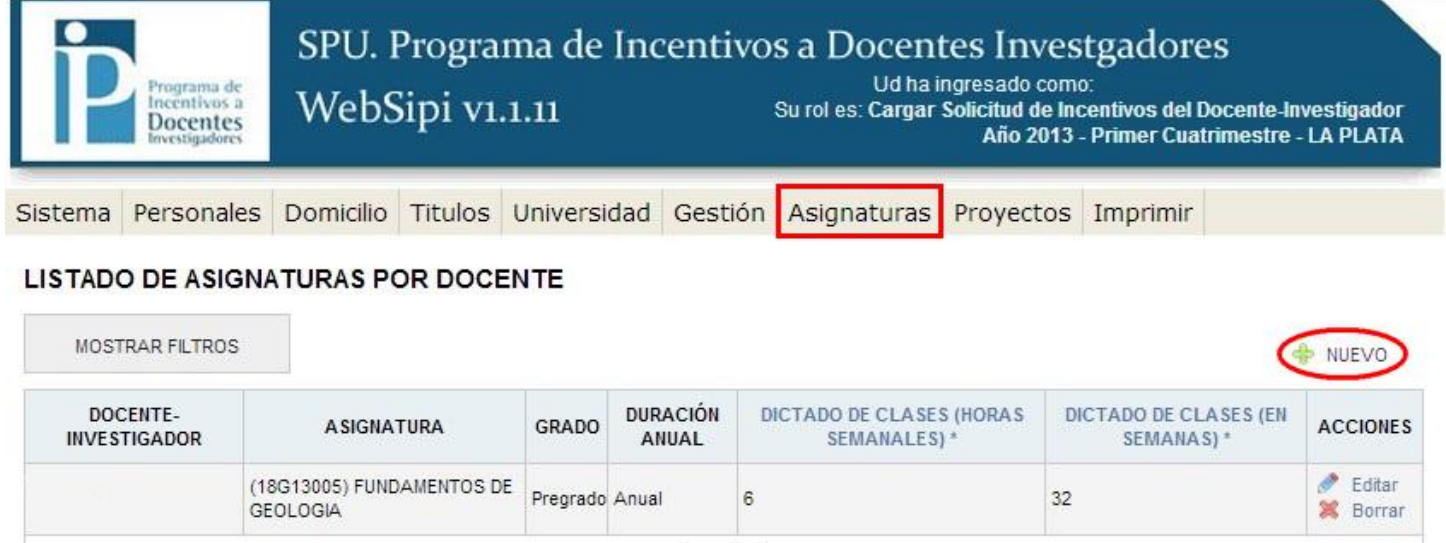

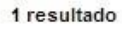

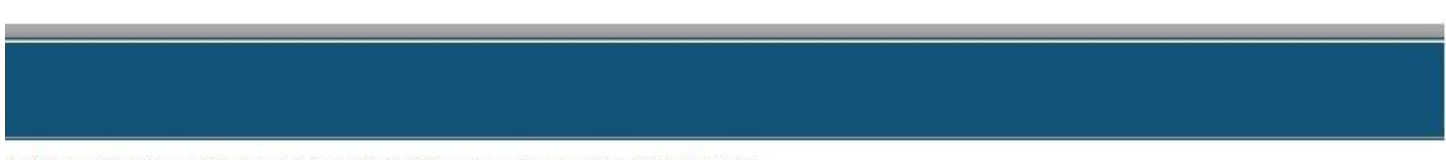

2013 SPU. Programa de Incentivos a docentes investigadores

# **Agregar una asignatura**

Primero debe indicar si desea buscar la asignatura por su código o por el detalle, el cual se refiere al nombre de la asignatura.

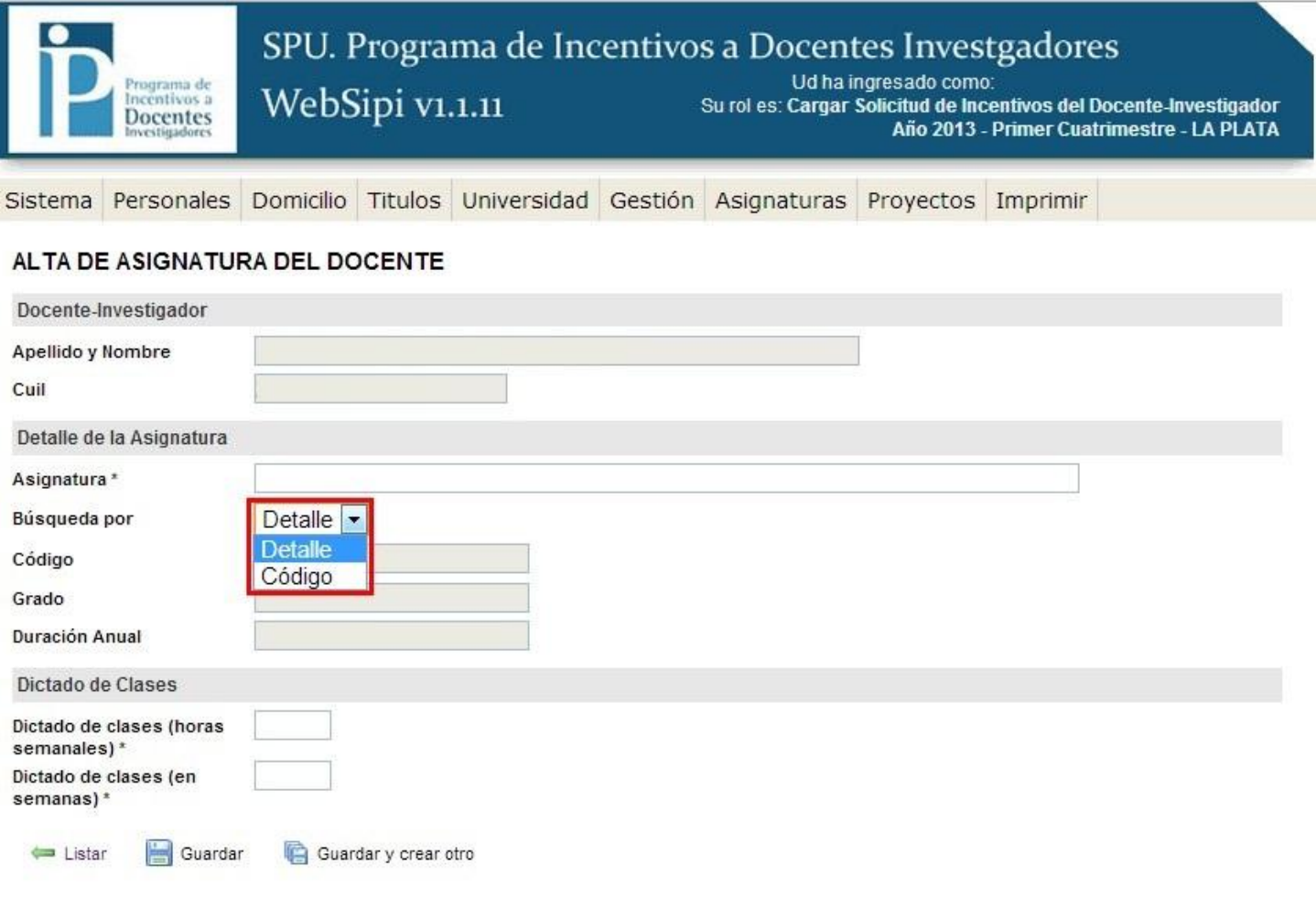

the control of the control of the

i.

Luego, en el campo "Asignatura" debe comenzar a escribir el código o el detalle, de acuerdo a lo seleccionado en el paso anterior, y a medida que escribe se despliega un listado con los resultados de la búsqueda:

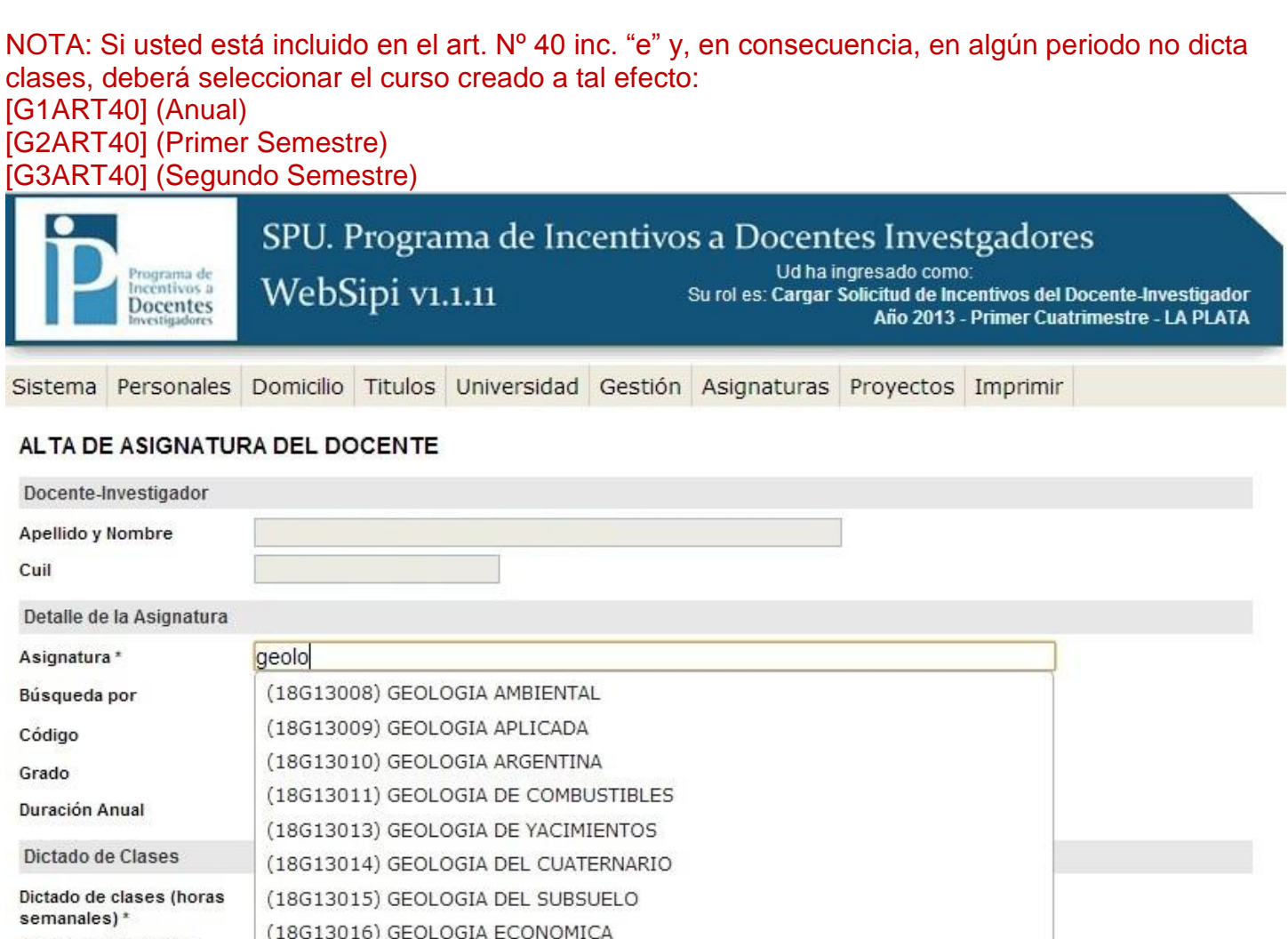

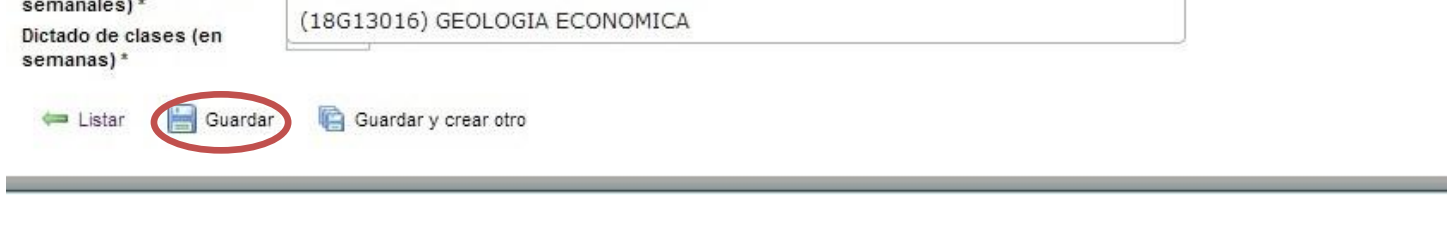

Una vez que haya encontrado la asignatura deseada, y completado el resto de los datos debe presionar 'Guardar' o la opción 'Guardar y crear otro'.

### **Proyecto en que participa**

Para seleccionar el proyecto elegido para el cobro del incentivo, debe presionar el botón 'Editar' del que corresponda y modificar los campos que se indican a continuación. El incentivo se puede cobrar por un solo proyecto, en caso de tener dos deberá elegir uno de ellos.

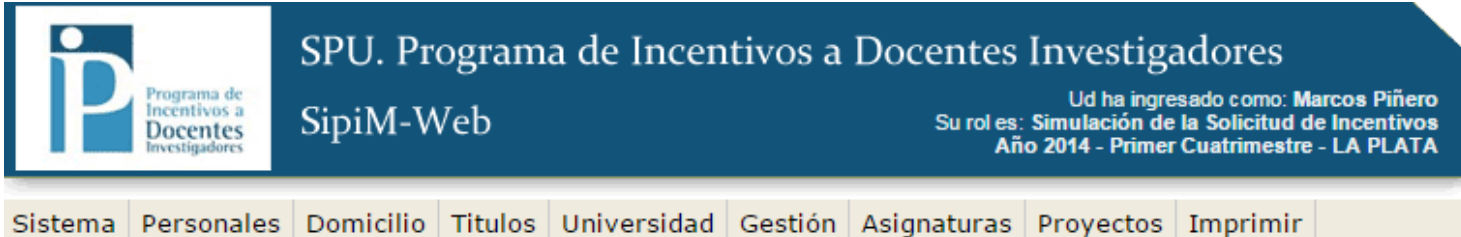

#### LISTADO DE DOCENTES CON LOS PROYECTOS EN LOS QUE PARTICIPA

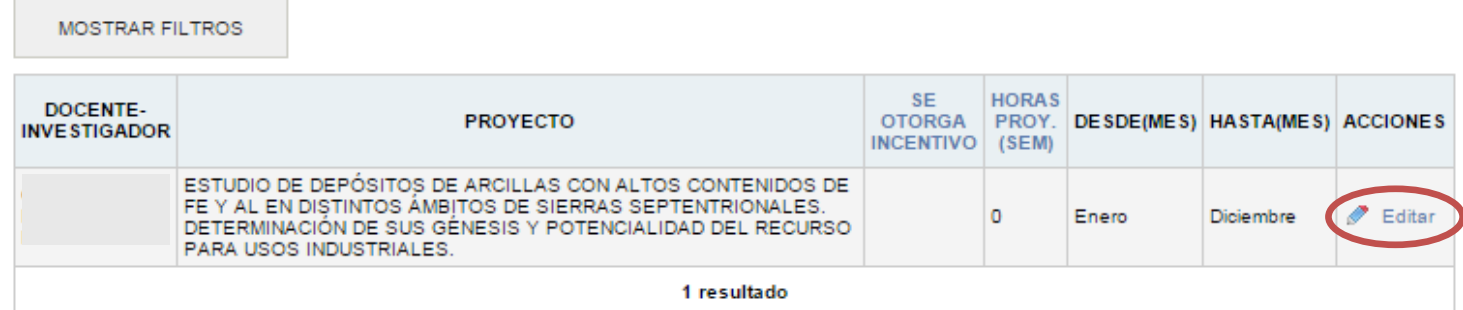

#### 2014 SPU. Programa de Incentivos a docentes investigadores

Para indicar el proyecto por el cual se va a percibir el incentivo se debe hacer clic en el campo 'Se otorga incentivo', completar las horas semanales que dedica al proyecto y elegir desde (mes) hasta (mes).

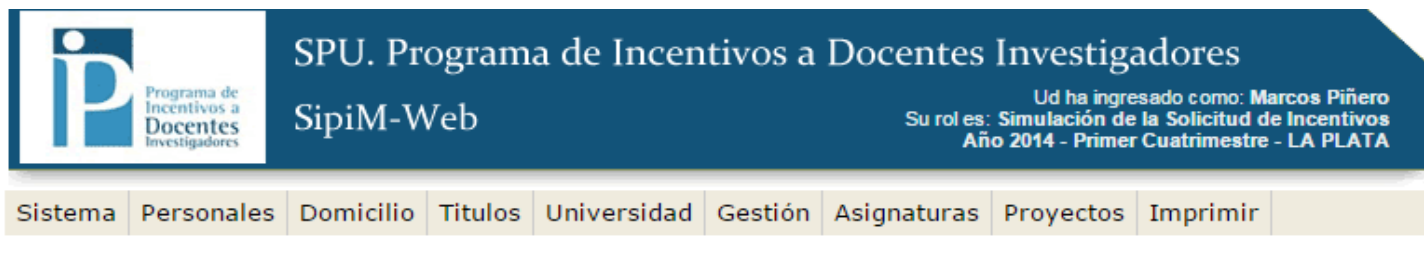

#### ACTUALIZAR DATOS DEL RESUMEN DE COBRO

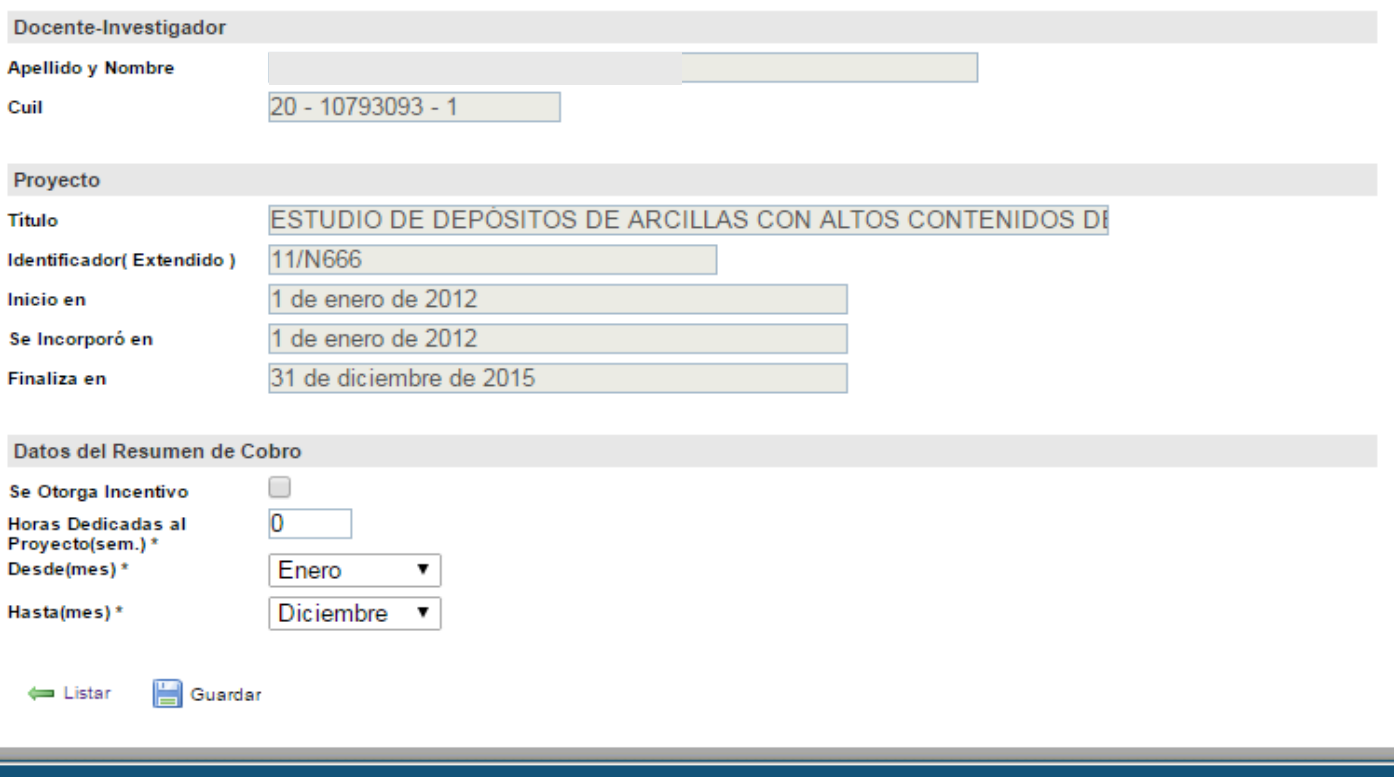

## **Imprimir**

La impresión preliminar no posee validez para la presentación, pero es un mecanismo para verificar que los datos cargados sean los correctos y en la verificación de los datos el sistema indica la información faltante en cada sección.

Para poder realizar una impresión definitiva de la planilla, primero debe comprobar que la información se encuentre cargada correctamente presionando 'Verificación de los datos'.

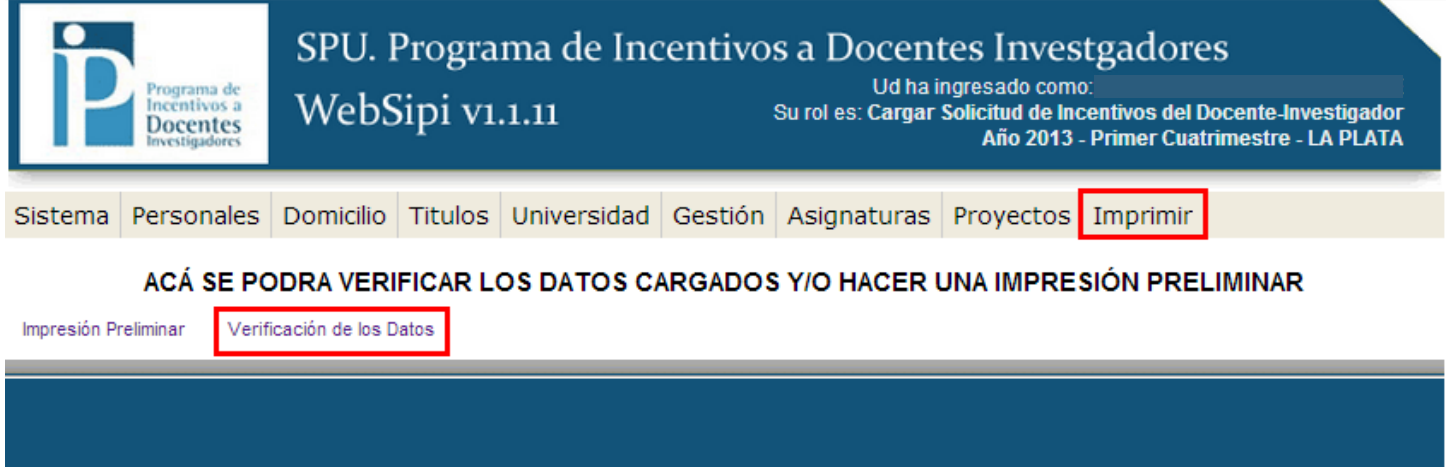

2013 SPU. Programa de Incentivos a docentes investigadores

## **Verificación de los datos.**

El sistema indicará la información faltante para cumplimentar la solicitud, en caso de haber información incorrecta puede solucionarla ingresando en cada sección. Una vez solucionado todos los problemas, debe ingresar nuevamente presionando 'Verificación de los datos'.

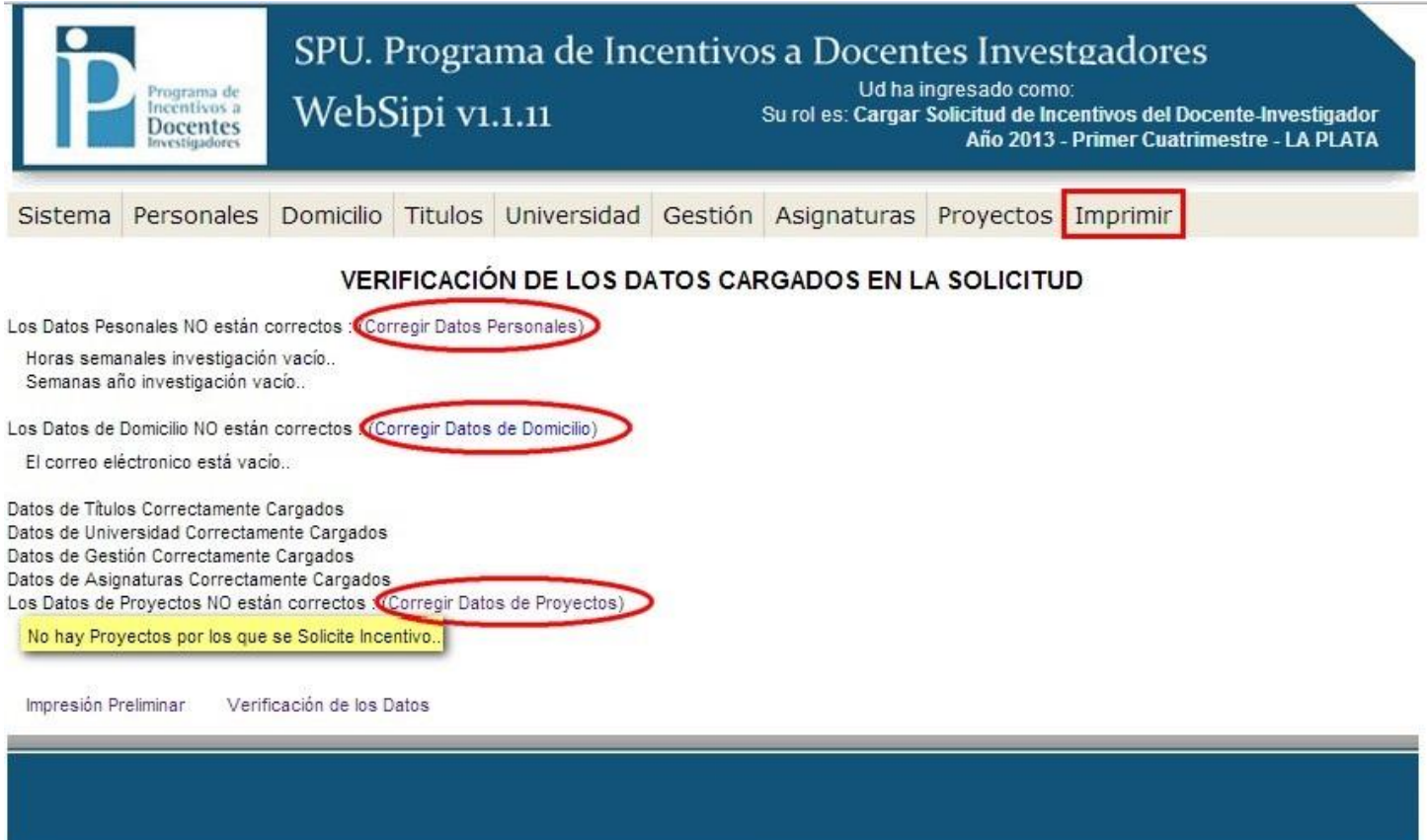

2013 SPU. Programa de Incentivos a docentes investigadores

Cuando toda la información cargada es correcta, se podrá realizar el envío definitivo.

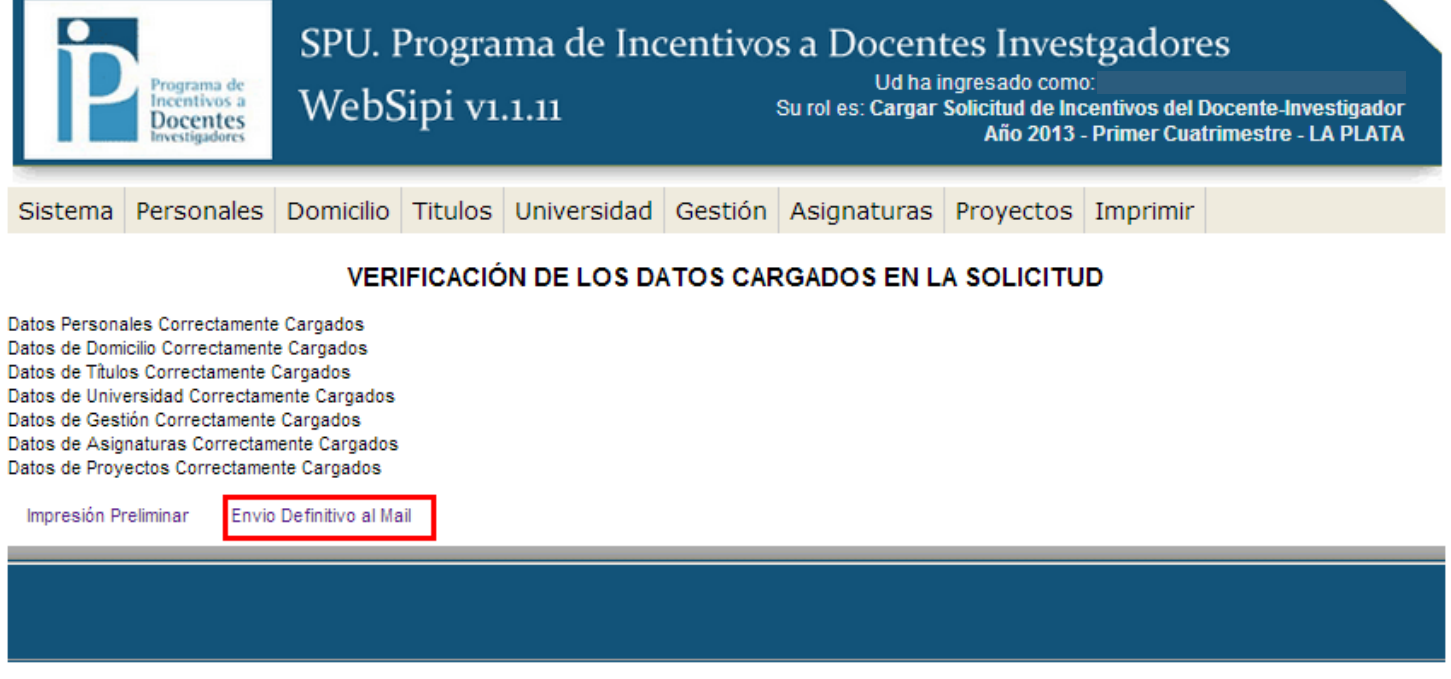

2013 SPU. Programa de Incentivos a docentes investigadores

#### **Envío definitivo**

Una vez que realice el envío definitivo no podrá realizar cambios posteriores en la solicitud. Automáticamente el sistema le enviará a la dirección del correo electrónico con el que se registró la Solicitud (en formato PDF) para que pueda imprimirla y entregarla en su Unidad Académica para la correspondiente certificación. Una copia de la misma será enviada automáticamente a la Secretaría de Ciencia y Técnica de la U.N.L.P. y al Programa de Incentivos (SPU).

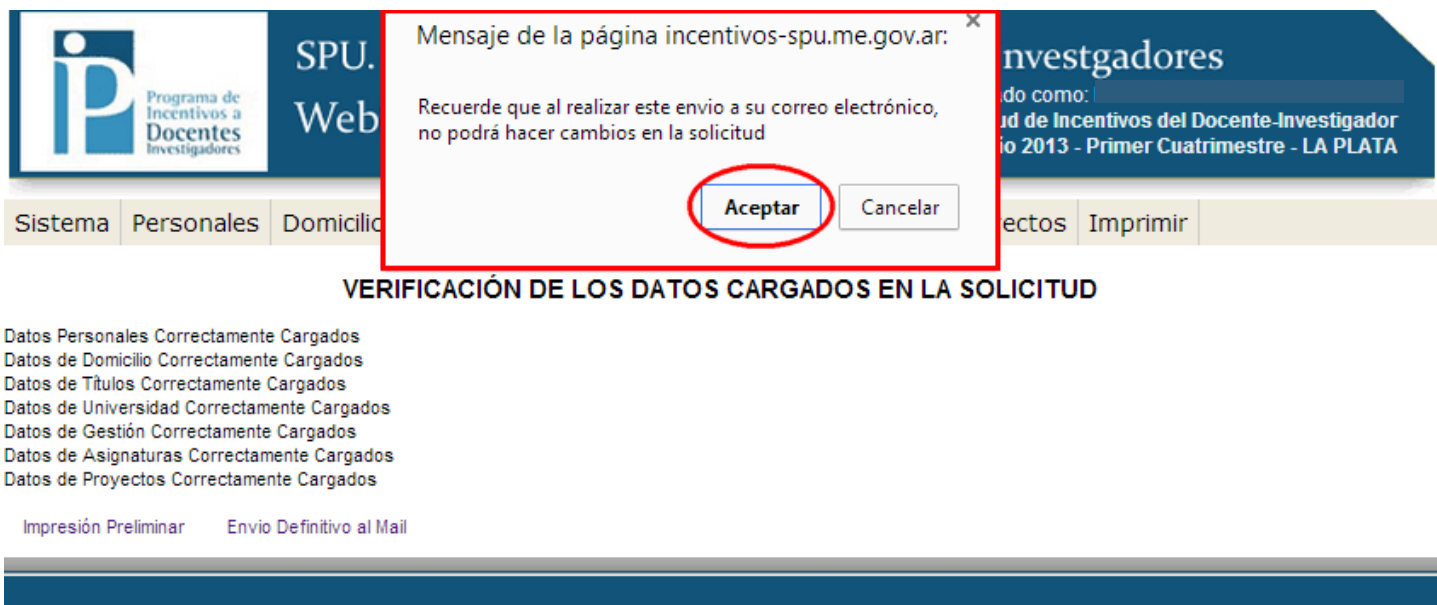

2013 SPU. Programa de Incentivos a docentes investigadores

**Una vez realizado el envío recibirá por mail la solicitud que debe imprimir.**

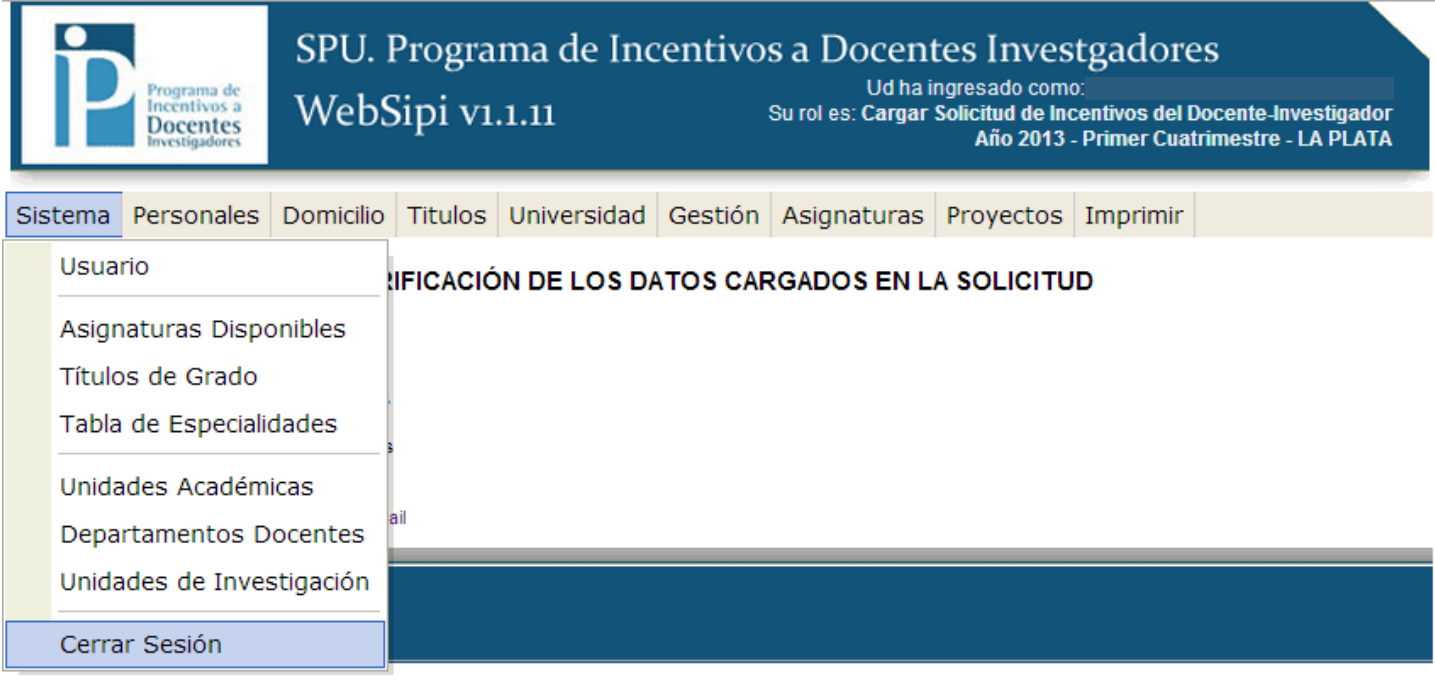

2013 SPU. Programa de Incentivos a docentes investigadores